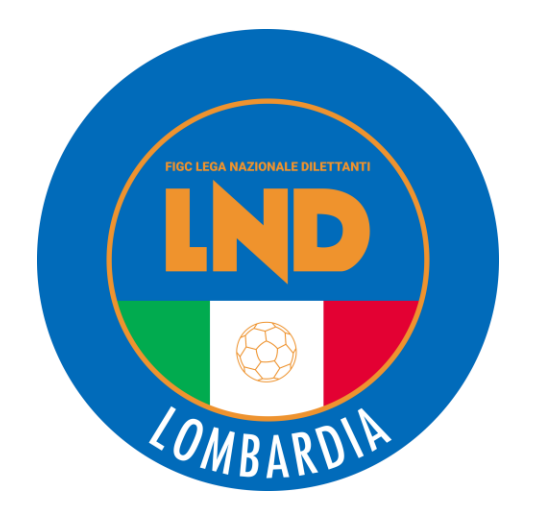

# **ISCRIZIONI 2023/24**

*Come fare*

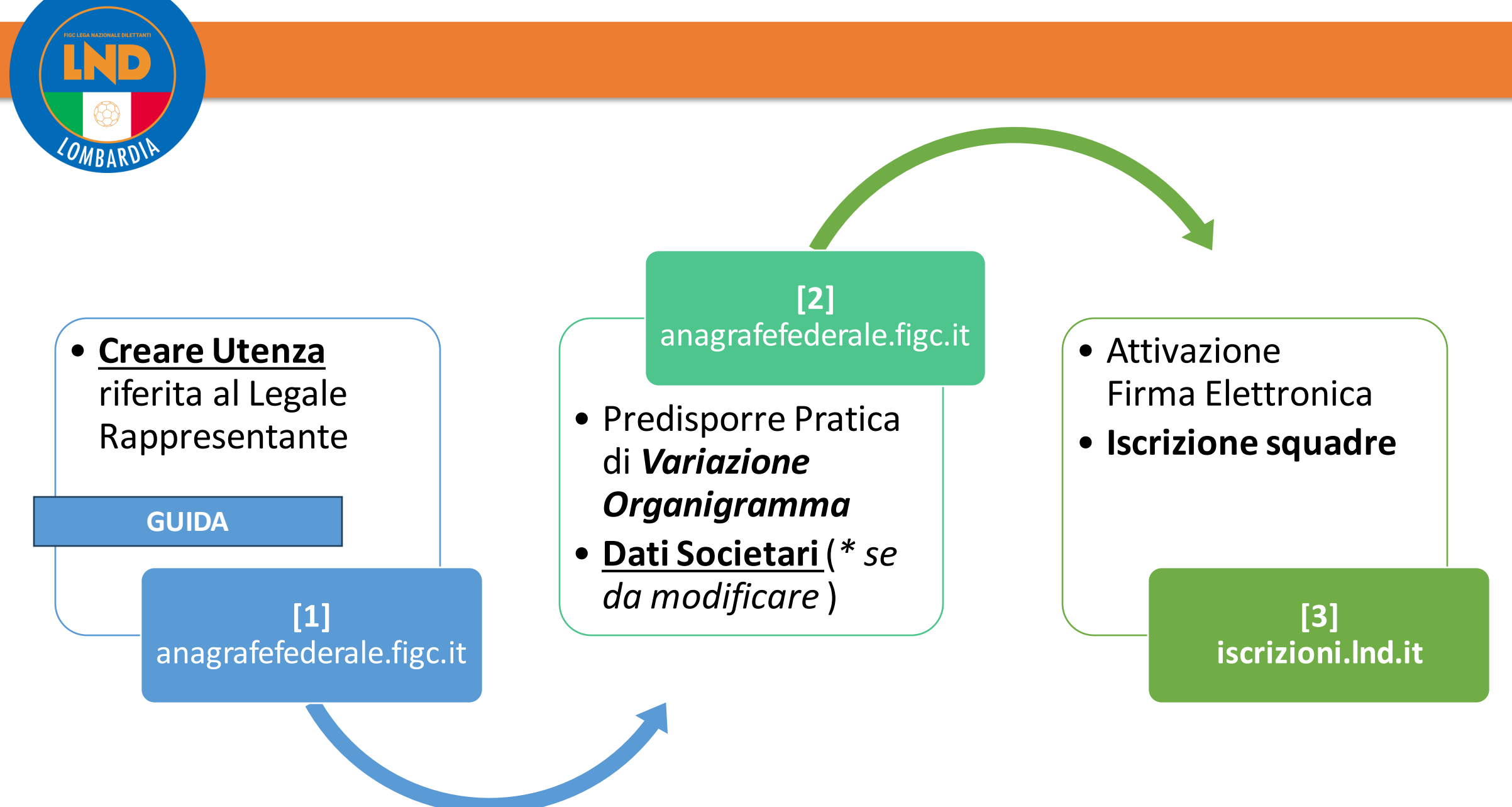

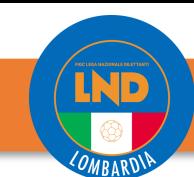

### **V A R I A Z I O N I O R G A N I G R A M M A**

### *PORTALE:* **anagrafefederale.figc.it**

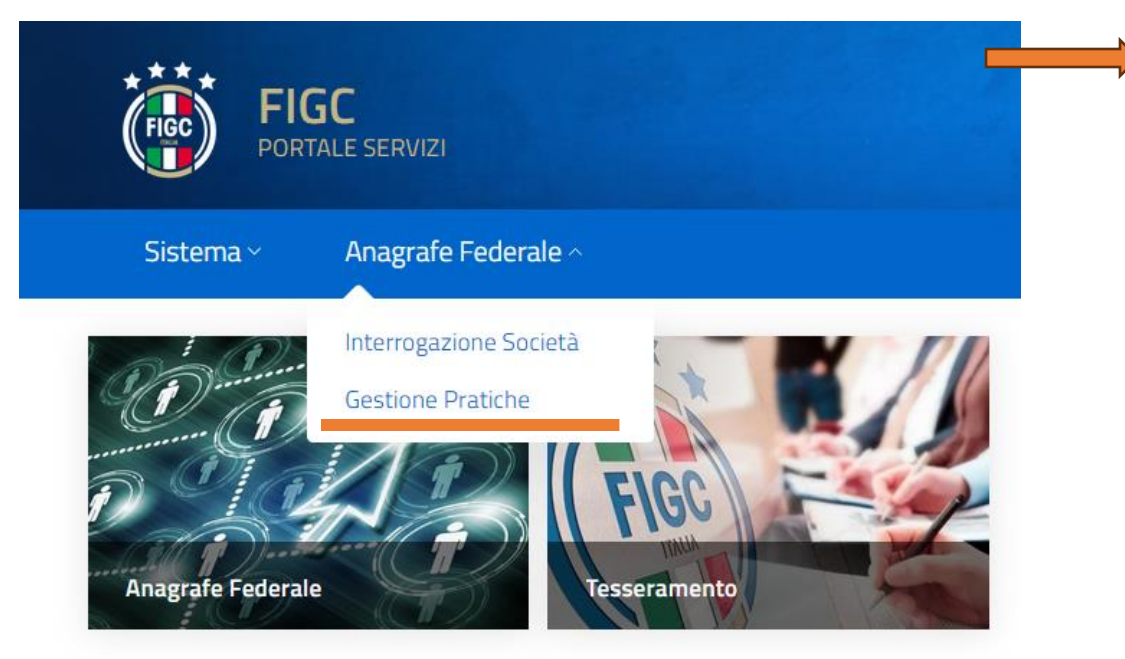

**1)** Dalla propria Area personale all'interno del portale Anagrafe Federale FIGC selezionare «**Gestione Pratiche**»

#### **Gestione Pratiche**

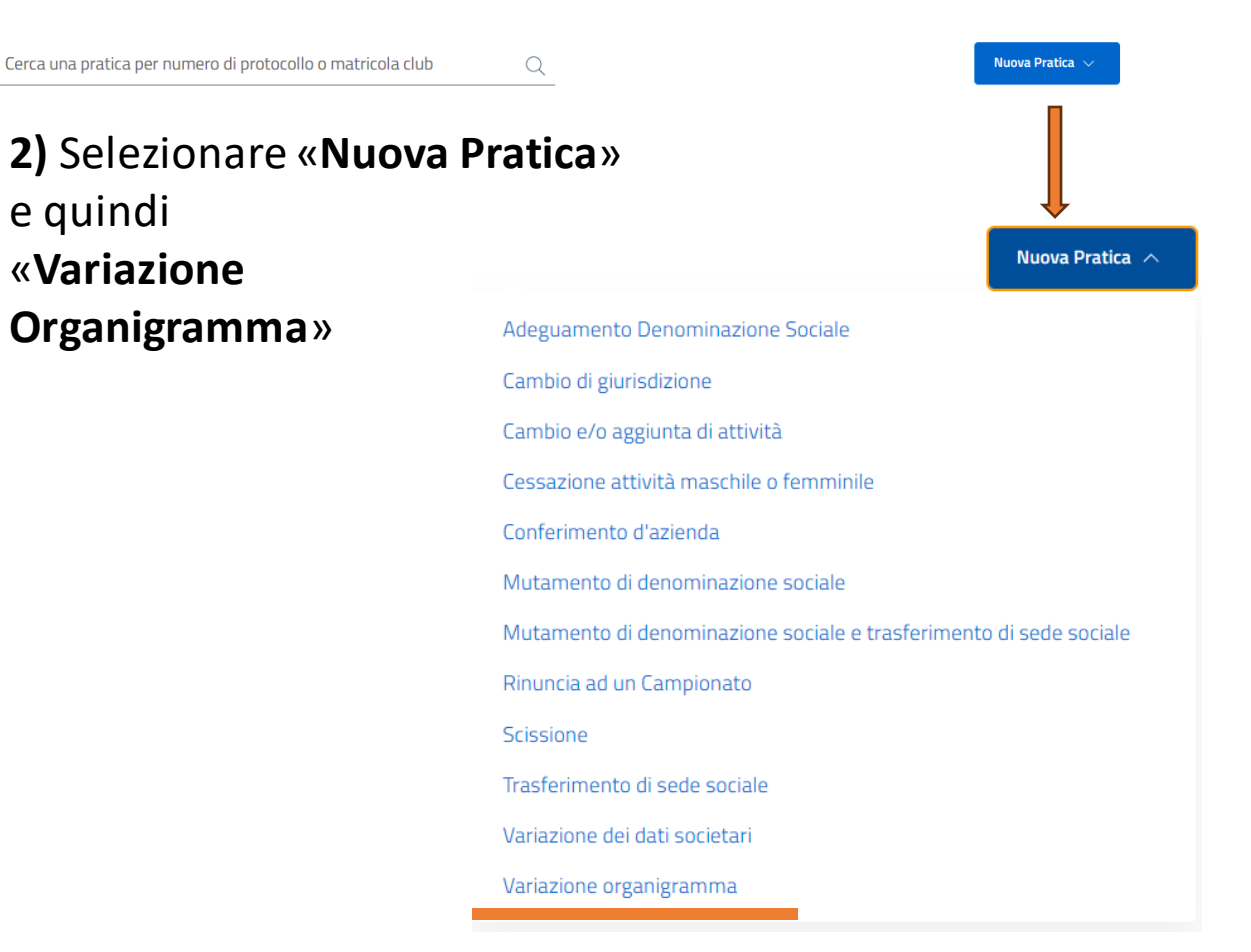

# **V a r i a z i o n i O r g a n i g r a m m a**

#### *PORTALE:* **anagrafefederale.figc.it**

Il **Consiglio direttivo** deve essere completo di tutte le cariche così come riportato nel proprio statuto/atto costitutivo.

Per le A.S.D. è previsto un minimo di 3 persone per le Srl/Ssd anche una sola (amministratore unico) ad ogni modo deve corrispondere a quanto previsto dal proprio atto costitutivo/statuto.

Per problematiche: *supportotecnico@figc.it*

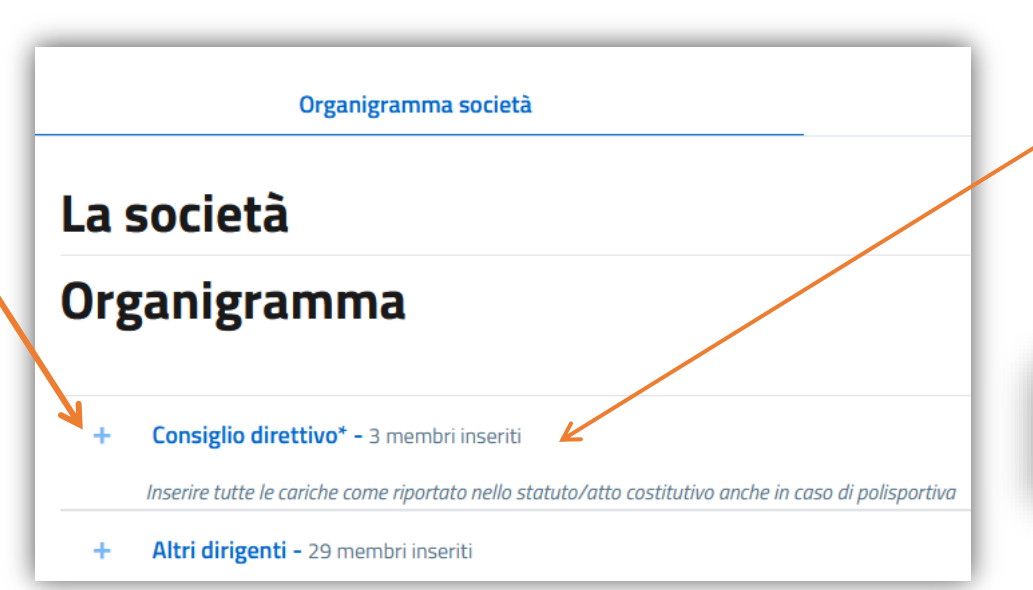

*Per i membri del Consiglio direttivo è possibile indicare l'incarico secondario*. (Es. Consigliere con l'incarico di Segretario o Consigliere con l'incarico di Direttore generale)

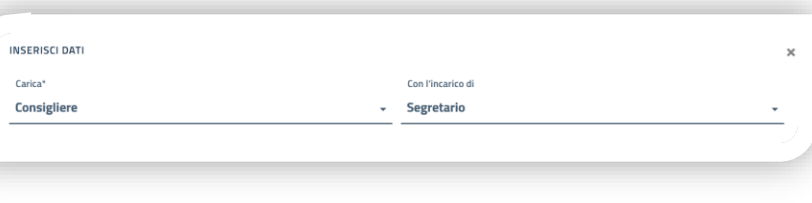

Se una persona che deve essere inserita nel Consiglio direttivo ma è già presente alla voce "**Altri dirigenti**" per poterla inserire sarà necessario porre in stato dimissionario il dirigente inserendo nella sua scheda la data di termine incarico 30/06/2023.

Dopo tale operazione sarà possibile inserire il soggetto all'interno della sezione Consiglio Direttivo tramite il tasto "**Aggiungi**".

# **V a r i a z i o n i O r g a n i g r a m m a**

### *PORTALE:* **anagrafefederale.figc.it**

Una volta completate le operazioni di aggiunta/modifica dirigenti premere il tasto «*Salva*».

Al termine il sistema restituisce un messaggio di conferma, indicando i documenti da caricare.

Premere su «Consiglio direttivo» sotto il nominativo del Legale Rappresentante sarà disponibile il modulo **Autocertificazione NOIF**, scaricare, firmare e allegare alla pratica.

È necessario produrre una «**Copia autenticata del verbale delle assemblee e di ogni altro organo delle società che ha deliberato la variazione dell'organigramma societario**» qualora la variazione interessi il Consiglio Direttivo e/o sia intervenuto un cambio di Legale Rappresentante. In caso di variazione del Consiglio non riferite al Legale Rappresentante il verbale può non essere autenticato.

Nelle variazioni di "Altri dirigenti" non si deve produrre alcun verbale.

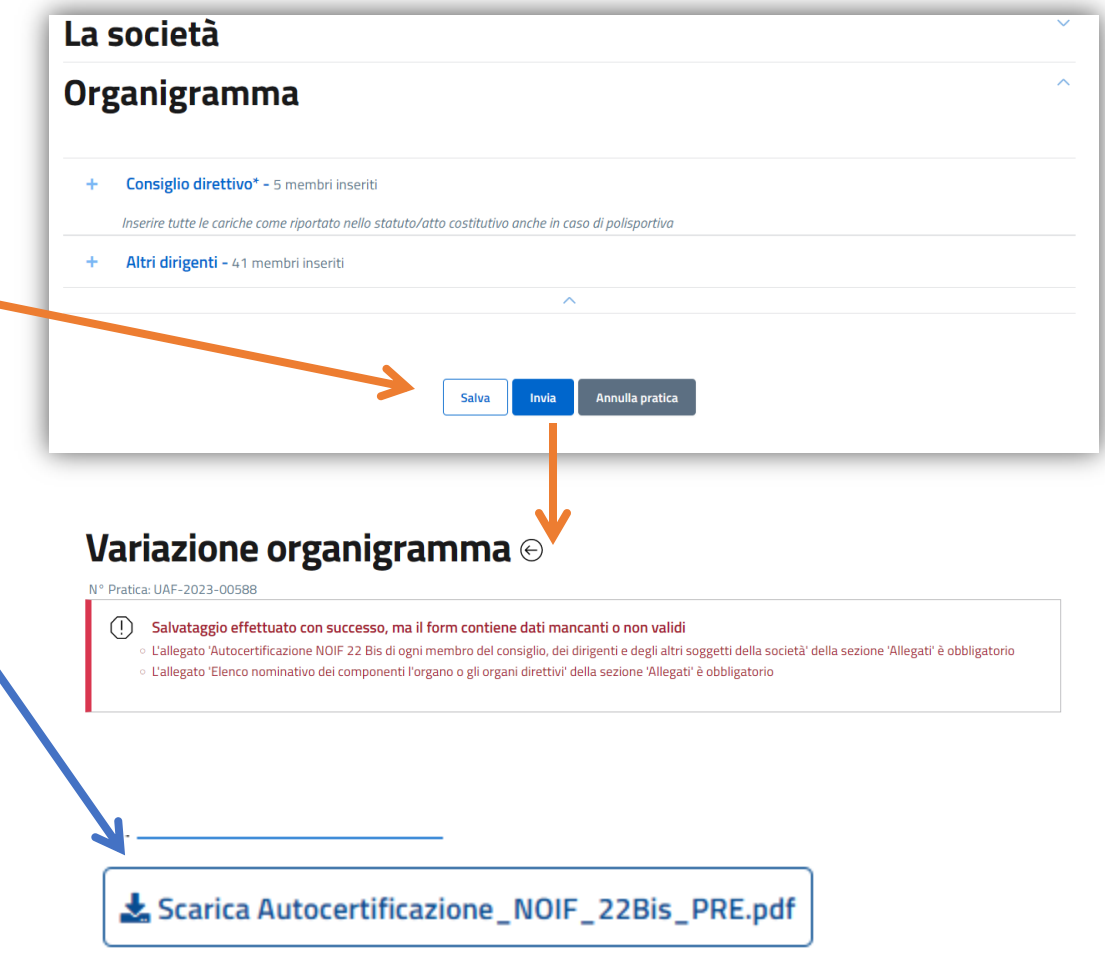

### **V a r i a z i o n i O r g a n i g r a m m a**

#### *PORTALE:* **anagrafefederale.figc.it**

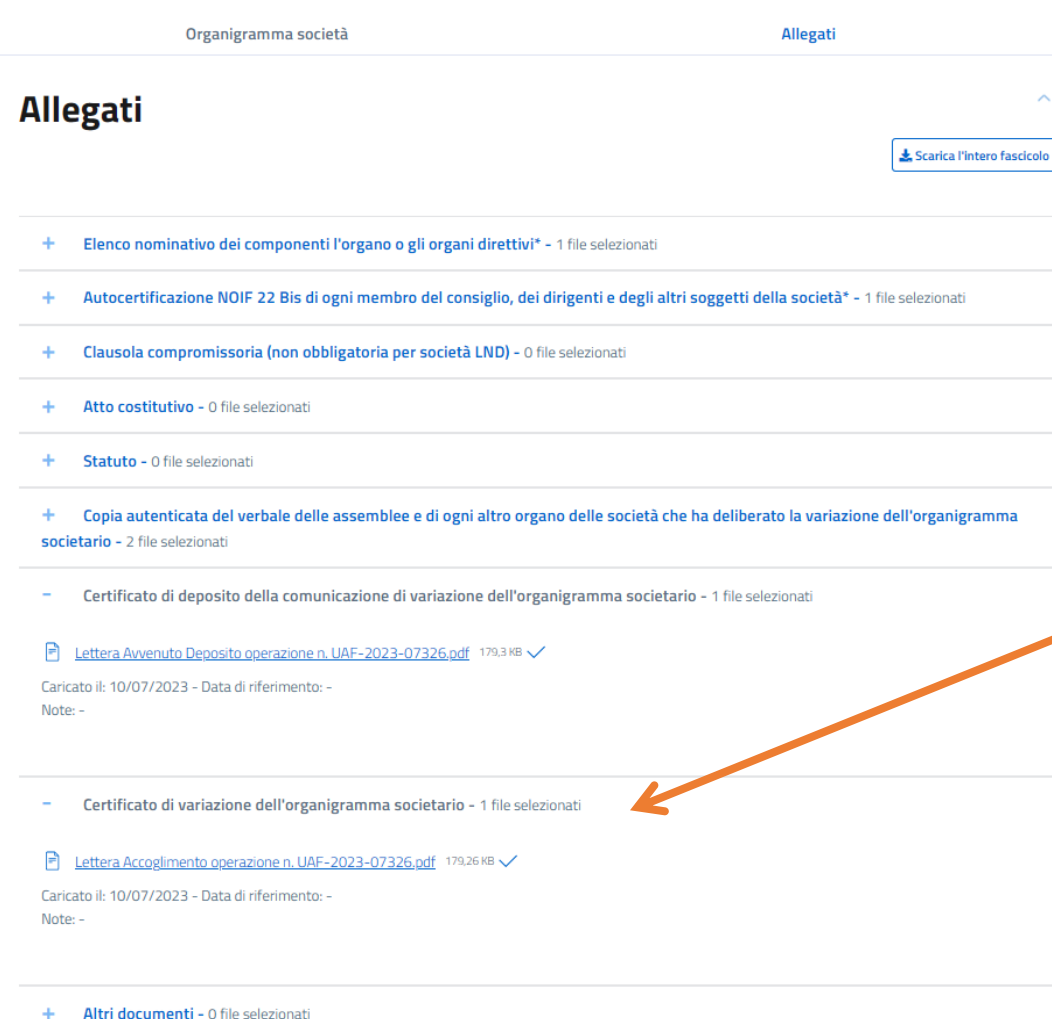

All'interno della sezione *Allegati* inserire la documentazione prodotta precedentemente nell'apposita sezione. Quelli contrassegnati con **\*** sono obbligatori. Terminati i caricamenti, premere il tasto *Invia*

Si ricorda che La *Variazione Organigramma* effettuata ovvero l'elenco nominativi deve essere correttamente timbrata e firmata dal Presidente e da tutti i dirigenti presenti.

Salva

Annulla pratica

Il medesimo foglio debitamente compilato, e il *Certificato di variazione dell'organigramma societario [Lettera Accoglimento operazione]*, stampabile dalla sezione "allegati" **dovranno essere caricati sul portale LND in fase di iscrizione come organigramma iniziale (UNICO PDF)**.

Si chiede di poter segnalare manualmente al fianco della dicitura "censimento" la scritta «*INIZIALE*» per poter differenziare tale modulo dalle variazioni successive.

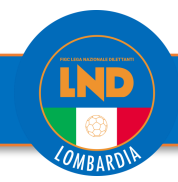

#### *PORTALE:* **iscrizioni.lnd.it**

**1)** Il Login al portale LND è attraverso l'utenza creata mediante il portale anagrafefederale.figc.it **2) CREAZIONE DOCUMENTO ISCRIZIONE**

Accedere alla propria area società → nel menu selezionare "**iscrizioni regionali e provinciali**"

→ selezionare "**applicazione guidata richiesta iscrizioni**"

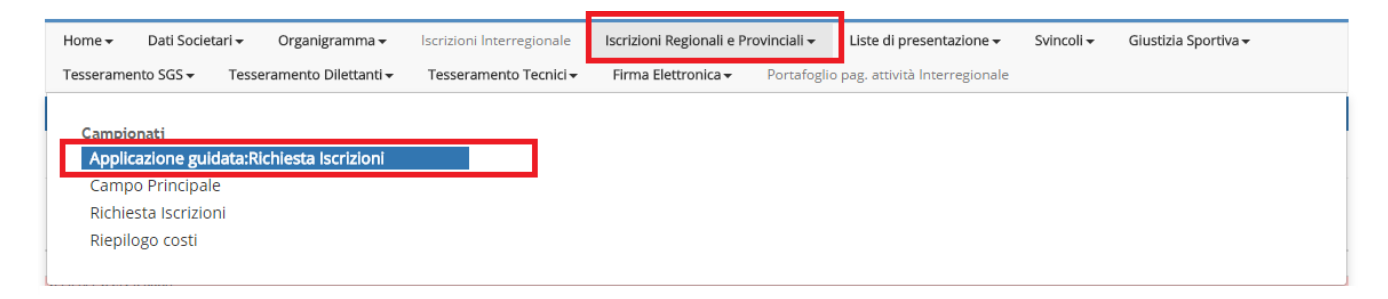

Scorrere nell'applicazione guidata con la freccia azzurra (in alto a destra) Dopo aver compilato ogni singola scheda selezionare "conferma"(in basso)

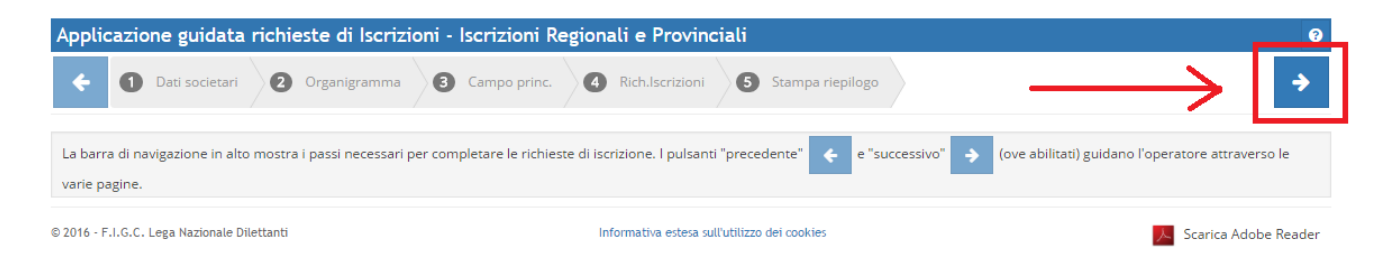

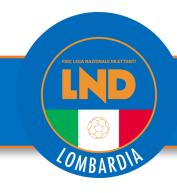

#### *PORTALE:* **iscrizioni.lnd.it**

Nel punto "**Rich. iscrizioni**" selezionare il tasto **"+aggiungi campionato**"(in basso) per scegliere i campionati ai quali iscriversi

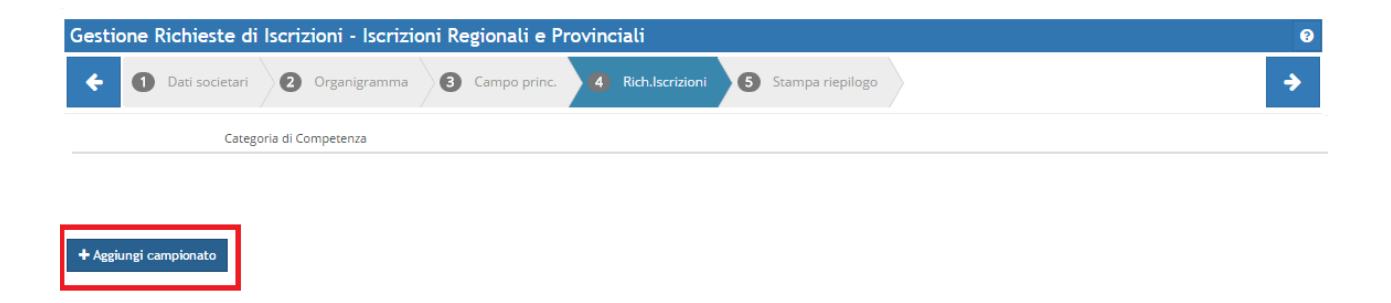

Scorrere i campionati con la freccia "*Successivo*"

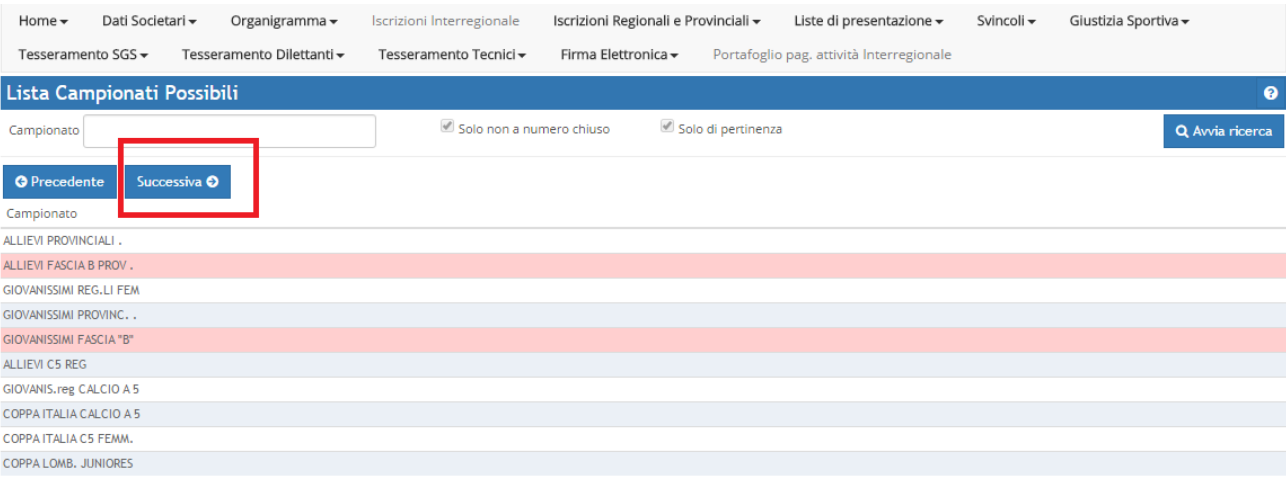

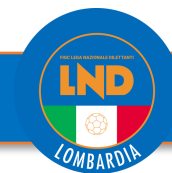

#### *PORTALE:* **iscrizioni.lnd.it**

Indicare per ogni categoria selezionata **il campo Esatto**, **l'orario di gioco** – e le "**desiderate**" (abbinate/alternate) della società (fare particolare attenzione alle alternanze con le proprie ed eventuali altre squadre presenti sul campo). Attenzione non effettuare modifiche a mano.

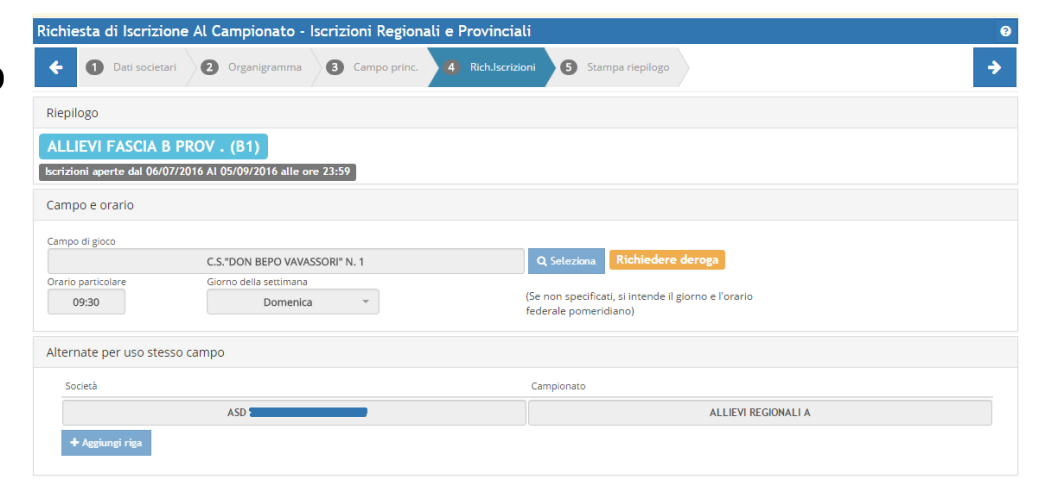

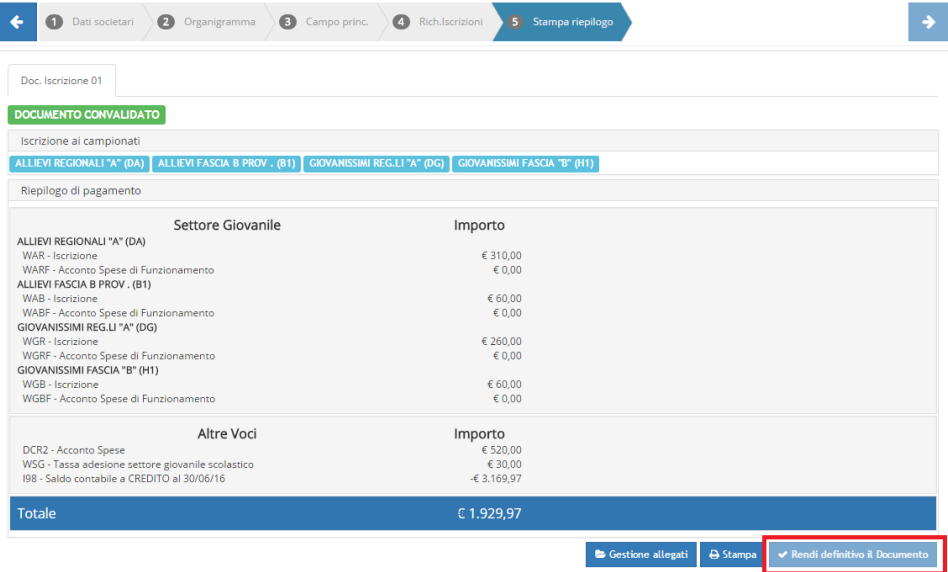

Successivamente con "**stampa riepilogo**", prima di stampare i documenti selezionare in basso a sinistra "**rendi definitivo il documento**", procedere con la Stampa del documento d'Iscrizione con Firma Elettronica.

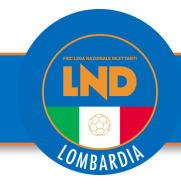

### *PORTALE:* **iscrizioni.lnd.it**

Dopo aver prodotto i documenti tramite la funzione

Iscrizioni Regionali e Provinciali → Applicazione guidata richiesta iscrizioni

- Ricordare sempre di rendere definitivo il documento prima di stampare,

- Verificare la presenza di firme autografe e timbri richiesti su TUTTI i fogli,

Si potrà procedere con il caricamento del documento stesso: FIRMA ELETTRONICA  $\rightarrow$ ISCRIZIONI REGIONALI E PROVINCIALI

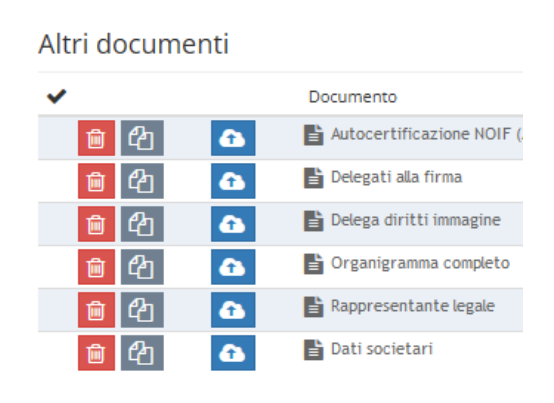

Oltre ai documenti per le iscrizioni alle singole competizioni, alla voce «*Altri documenti*» procedere così:

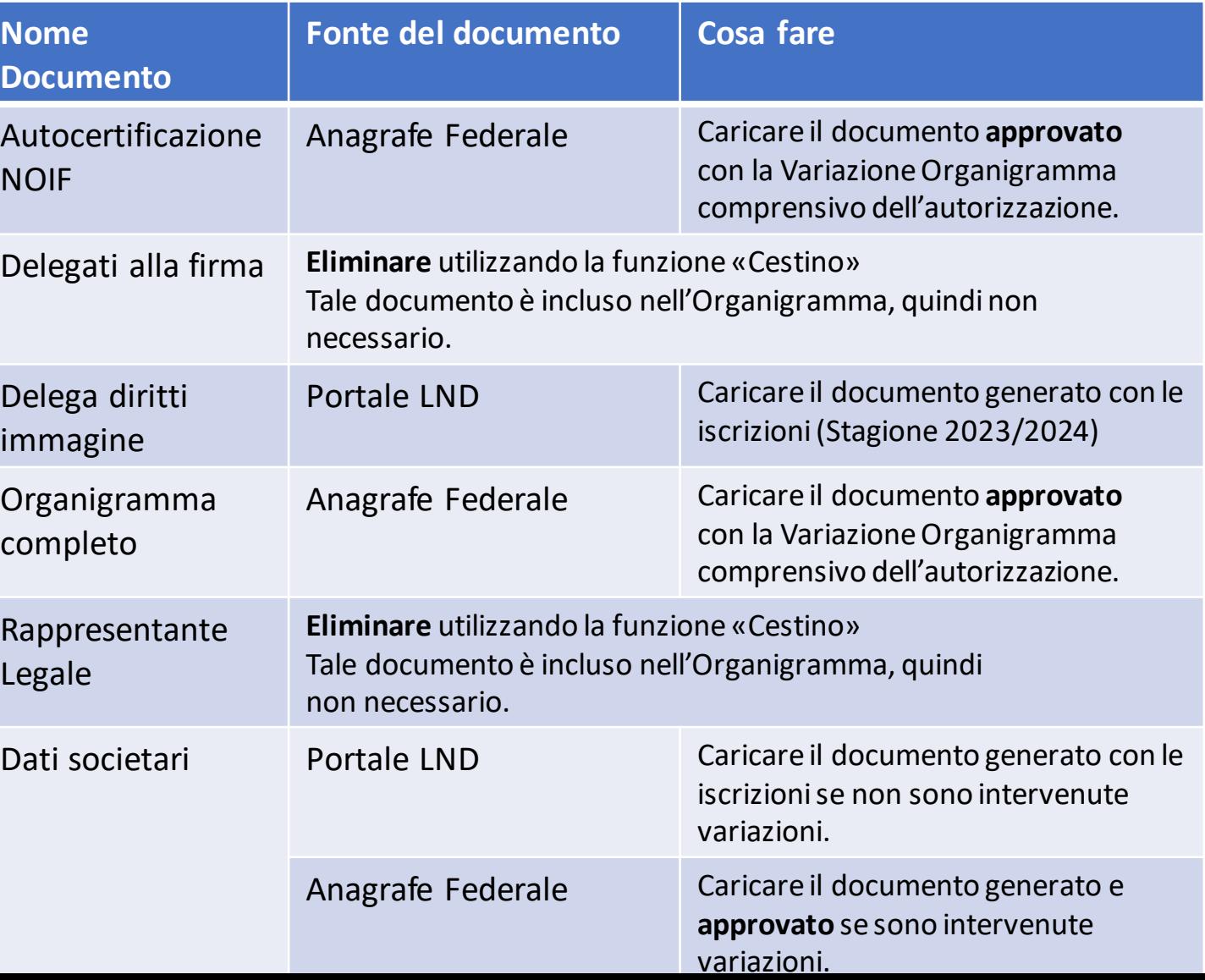

*Creato il 10/07/2023* 

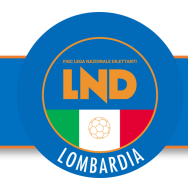

#### *PORTALE:* **iscrizioni.lnd.it**

#### **CONVALIDA PAGAMENTO ISCRIZIONE**

Dopo la ricarica portafoglio iscrizioni, la società è chiamata ad effettuare l'operazione di conferma del pagamento dell'iscrizione:

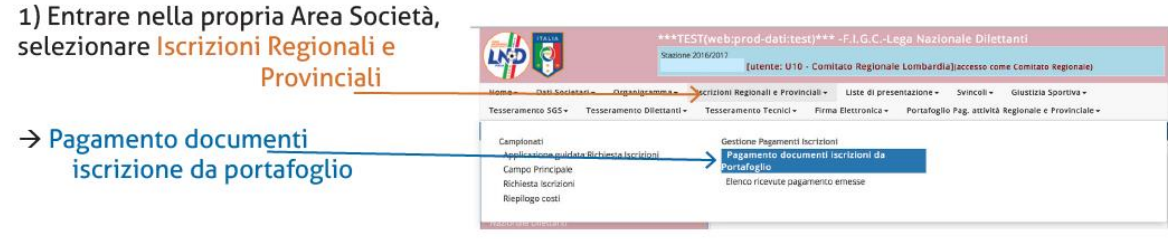

#### 2) Selezionare il documento d'iscrizione da pagare e cliccare paga selezionati.

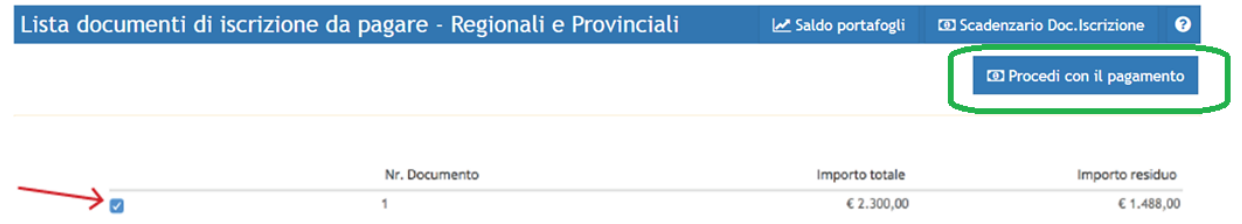

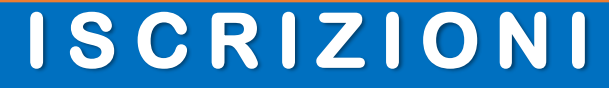

LND

COMBARD

#### 3) Nella maschera scrivere l'importo totale

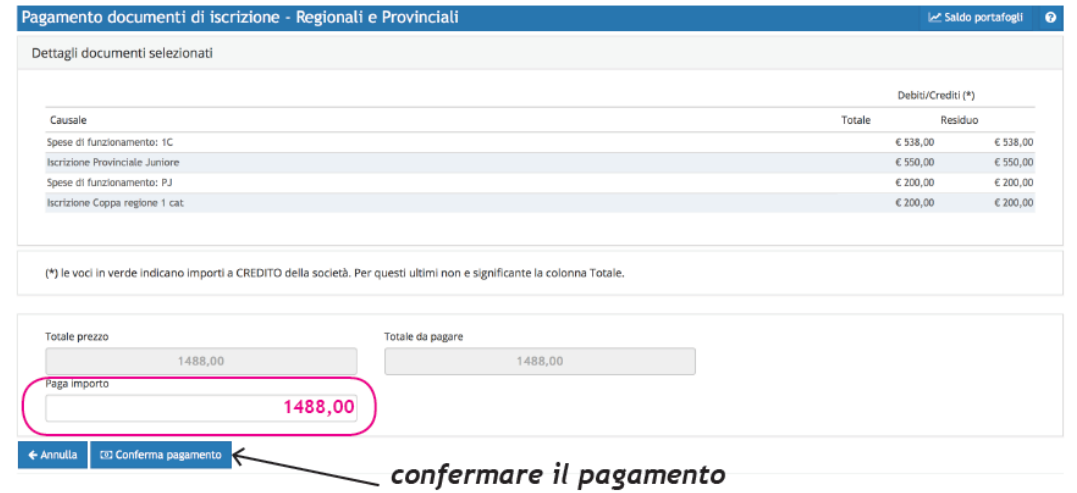

4) La Società troverà nella propria area l'elenco delle ricevute emesse e potrà provvedere alla relativa stampa.

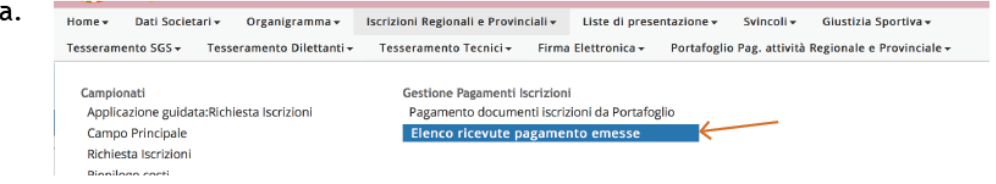

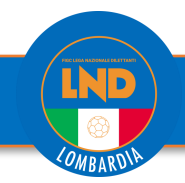

#### *PORTALE:* **iscrizioni.lnd.it**

Si ricorda che la ricarica dei wallet **non** costituisce il pagamento dell'Iscrizione.

La **ricarica** serve esclusivamente a creare la disponibilità economica sul conto, mentre per il **pagamento** dell'iscrizione bisogna utilizzare l'apposita funzione presente nel Portale Società di cui vi riportiamo la sequenza di selezione:

*Iscrizioni Regionali e Provinciali >> Gestione Pagamenti Iscrizioni >>Pagamento Documenti Iscrizioni da Portafoglio>> Procedi con il Pagamento >> inserire l'importo relativo alla rata/rate che si intendono pagare* Si **pregano le Società di verificare** sul Portale LND di aver effettivamente completato il pagamento dell'iscrizione al Campionato secondo le indicazioni sopra riportate.

Qualora non si fosse provveduto, si riportano in allegato due immagini esplicative della sequenza di selezione sopra ricordata.

Si ricorda infine che i **tempi di approvazione delle ricariche**, dai quali consegue la visibilità della ricarica sul *wallet* (materialmente, comparsa del pallino verde sul rigo dell'elenco ricariche), sono i seguenti: SPORTELLO UNICO/DELEGAZIONI: disponibilità immediata mediante POS, assegni circolari, contanti. ONLINE: disponibilità immediata con Carta di Credito/mybank etc. MAV light bancario o MAV light SisalPay: disponibilità non inferiore a 5 giorni lavorativi